**(1) 퇴직공제 EDI시스템(WEDI)을 이미 가입하였고, 전자카드시스템 아이디와 동일한 대리인**

- 퇴직공제 EDI시스템에서 사용 중인 ID 및 비밀번호를 입력하고, 퇴직공제 EDI시스템에서 사용 중인 개인인증서로 로그인

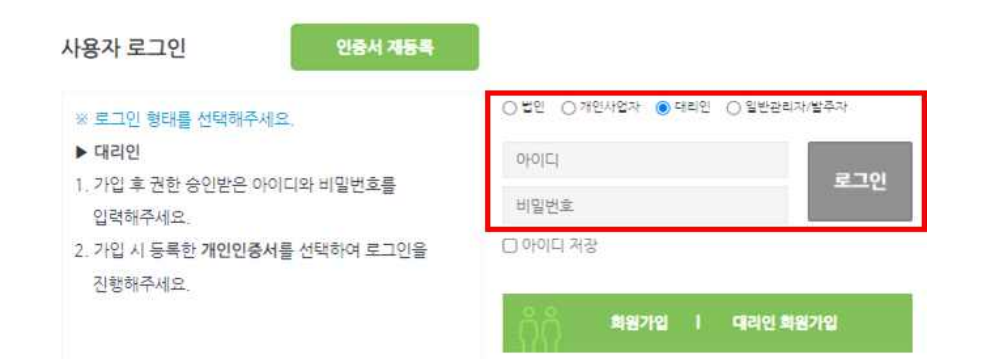

- **(2) 퇴직공제 EDI시스템(WEDI)을 이미 가입했지만, 전자카드시스템 아이디와 다른 대리인**
- 퇴직공제 EDI시스템에서 사용 중인 ID로 로그인하여 '권한 통합' 기능을 통해 전자카드시스템 아이디의 현장정보 이동

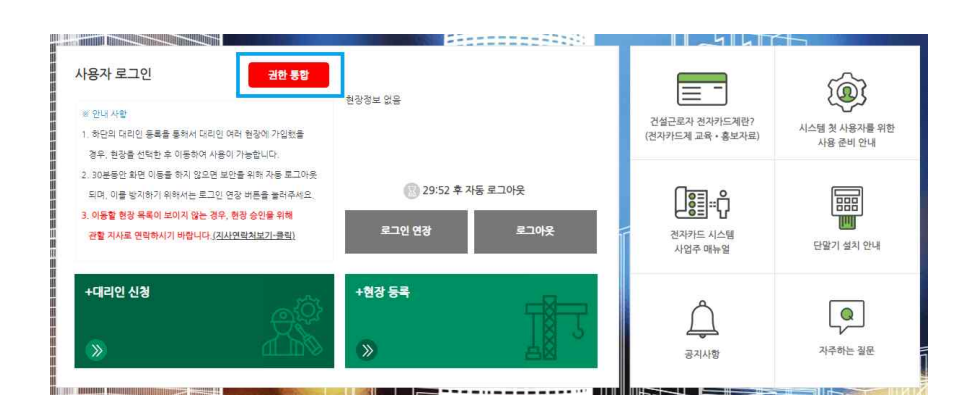

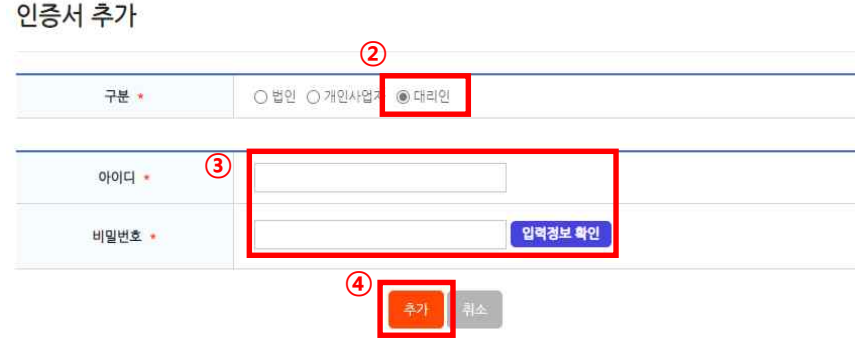

② 발생한 팝업 내 '구분' 값 대리인 선택

- ④ '추가' 버튼 선택 후 대리인 본인의 개인인증서 추가
- '입력정보 확인' 선택
- ③ 기존에 전자카드시스템에서 사용하고 있는 아이디 및 비밀번호 입력 후

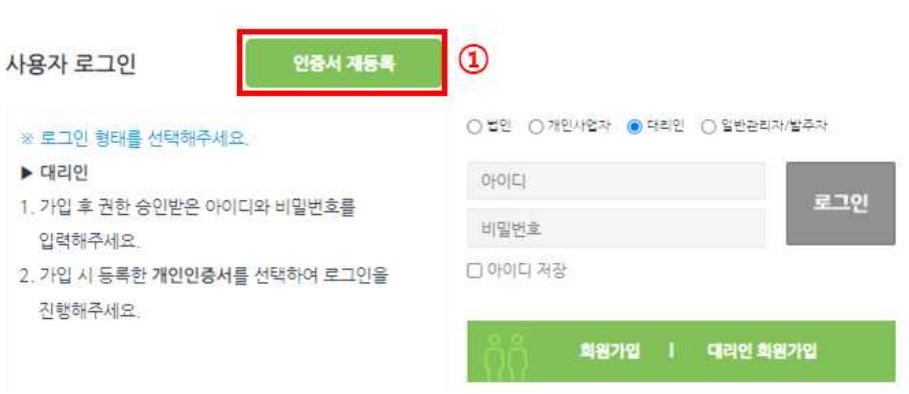

① '인증서재등록' 버튼 클릭

- 개인인증서 정보 재등록 후, 로그인 진행

**(3) 전자카드시스템(ECARD)은 가입하고, 퇴직공제 EDI시스템은 가입하지 않은 대리인**

### **(4) 전자카드시스템 및 퇴직공제 EDI시스템 가입 이력이 없는 대리인**

- 회원가입 진행 후 가입한 ID 및 개인인증서로 로그인
- ※ 신규로 가입한 ID는 퇴직공제 EDI시스템에서도 동일하게 사용가능

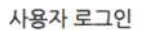

인증서 재동족

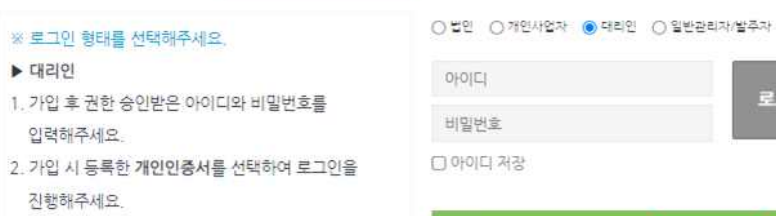

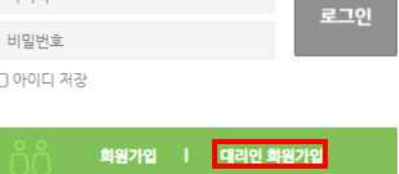

# **Ⅳ 대리인 등록 절차**

### **1. 대리인 회원가입 진행**

 $(1)$  '대리인 회원가입' 버튼 클릭

### ※ 로그인 형태를 선택해주세요.

## $\blacktriangleright$  대리인

- 1. 가업 후 권한 승인받은 아이디와 비밀번호를 입력해주세요.
- 2. 가입 시 등록한 개인인증서를 선택하여 로그인을 진행해주세요

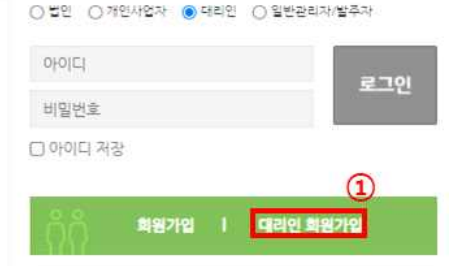

- ② 개인정보 수집 등 약관동의 버튼 클릭(필수 동의)
- ③ '인증하기' 버튼 클릭하여 인증서의 유효성 확인
- ④ '대리인 정보' 입력
- ⑤ '확인' 버튼 클릭
	-

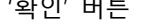

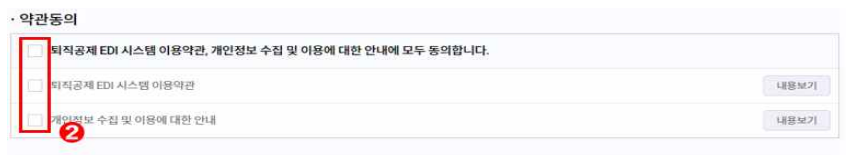

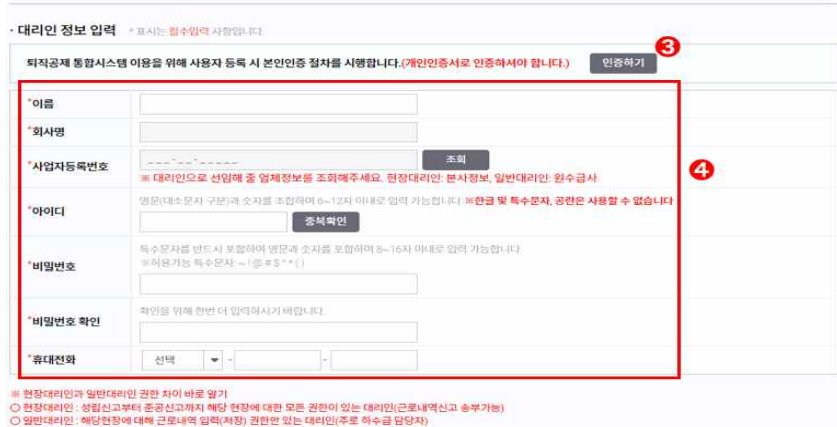

- 3 -

취소

 $\boldsymbol{\Theta}$ l 확인

6 대리인 신청

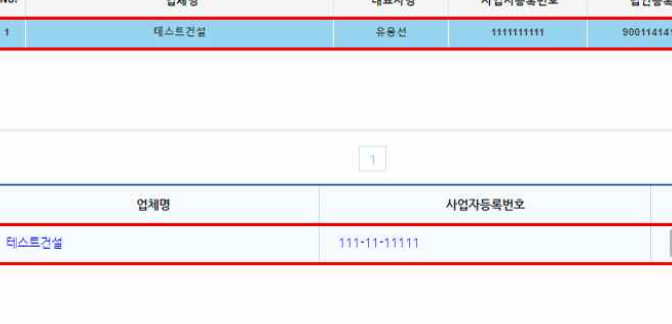

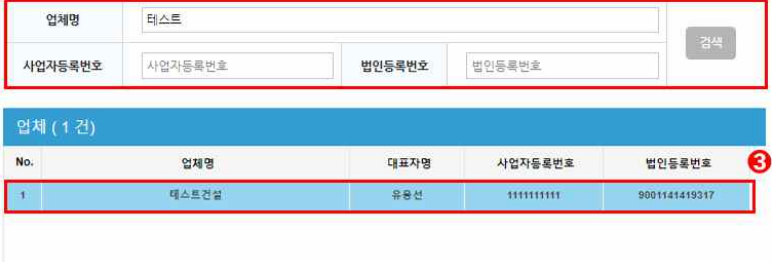

ø

Ø

# 대리인 신청

- ⑤ '대리인 신청' 버튼 클릭
- ④ 선택한 업체정보 확인
- ③ 검색된 업체 더블 클릭
- 

### 1개 입력 및 검색

② 대리인으로 승인받고자하는 「업체명 or 사업자등록번호 or 법인등록번호」 중

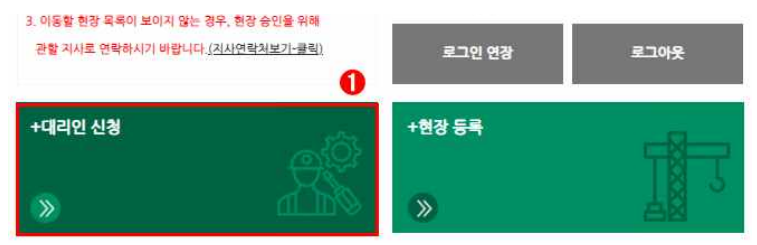

① 회원가입한 대리인 정보로 로그인 후 '대리인 신청' 버튼 클릭

# **1) 대리인 신청(현장 대리인 실시)**

### **2. 대리인 신청 및 대리인 권한 부여**

## ② 신청한 대리인 계정 중 승인 필요 계정 권한 원대리관리자로 변경

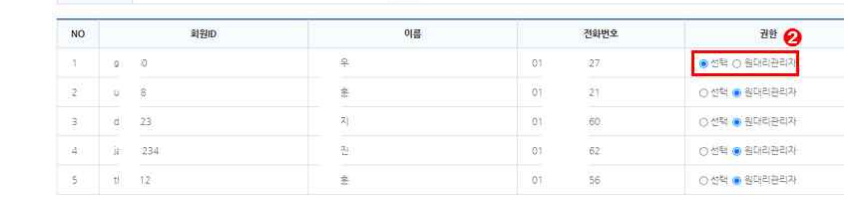

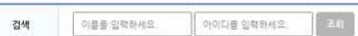

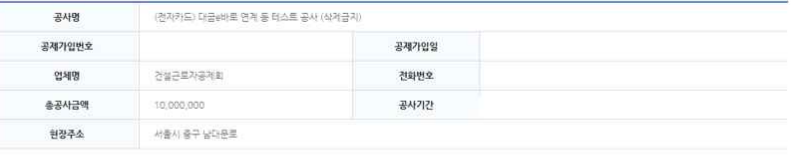

#### 대리인 등록

### ① 사업장 관리-사용자-대리인 관리 버튼 클릭

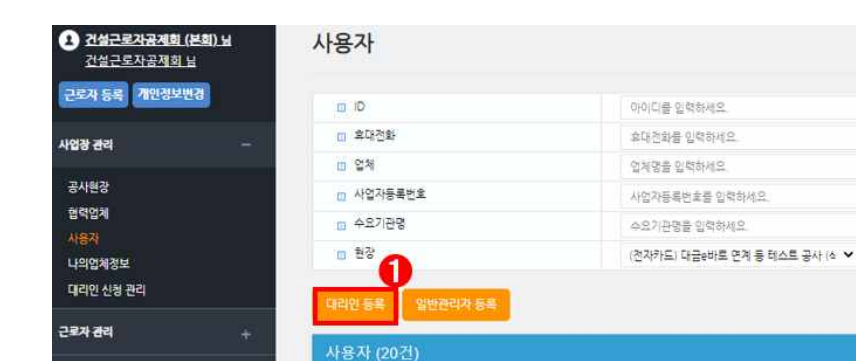

### **2) 대리인 승인(본사 담당자 실시)**